# **JOBOFFICE POCKETLINK – FOR ANDROID**

Installasjons- og klargjøringsprosedyre, del 1

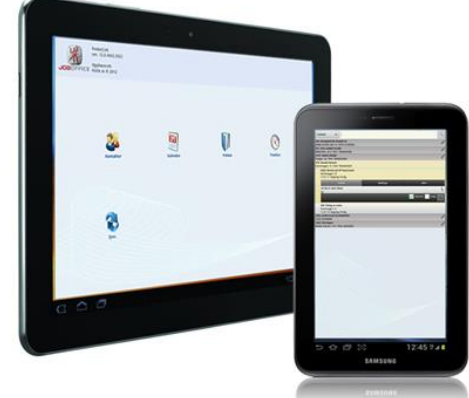

**Før support hos Holte bistår med del 2 av Installasjons- og klargjøringsprosedyren, forutsettes det at du har skaffet deg mobile enheter (nettbrett/telefon) og klargjort disse slik som beskrevet i dette dokumentet. Dersom del 1 ikke er utført når Holte ringer, må det avtales nytt tidspunkt for utførelse av del 2.**

## 1. **Skaff deg telefon/nettbrett med Android operativsystem**

- a. Holte leverer kun programvaren PocketLink og tjenestene forbundet med dette slik som installasjon, support, brukerkurs osv.
- b. Vi anbefaler telefoner og nettbrett fra produsentene Samsung og Sony.
- c. Merk at JobOffice PocketLink er utviklet for operativsystemet Android, og vil derfor ikke kunne kjøres på iPhone/iPad eller Windows baserte enhter.

Merk: Det kreves at enheten har Android versjon 4.x eller høyere, for å kunne installere JobOffice PocketLink.

# 2. **Klargjør telefon/nettbrett/systeminnstillinger/fjernstyring**

- a. Pakk opp telefon(ene)/ brett(ene) og tilkoble strøm. Alle enhetene må være helt oppladet.
- b. Start nettleseren på nettbrettet og kontroller at du kommer 'på nett', f.eks. ved å gå til nettsiden [www.holte.no](http://www.holte.no/)

### c. **Fjernstyring av brett**

For at Holte support skal kunne fjernstyre skjermen på din(e) telefon(er)/nettbrett, kreves det at programvaren *TeamViewer QuickSupport* er installert på enheten.

Programvaren installeres fra Googles Play Butikk. (Eventuell bistand til denne installasjonen omfattes ikke av vedlikeholdsavtalen fra Holte). TeamViewer QuickSupport installeres på følgende måte:

- i. Klikk på PlayButikk-ikonet på nettbrettet ditt. Du må logge inn i nettbutikken med en google-konto. Dersom du ikke har en google-konto fremkommer det en enkel veiviser hvor du kan opprette dette.
- *ii.* Søk etter 'QS' eller 'QuickSupport' og installer appen. *Merk at det finnes 2 varianter av TeamViewer, den som du skal installere heter* TeamViewer QuickSupport. Denne er gratis.

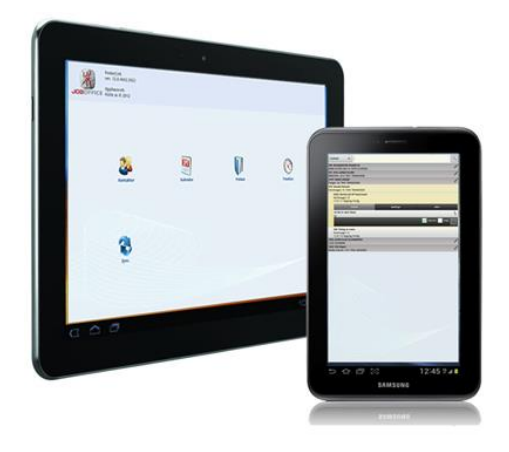

iii. Når TeamViewer QuickSupport er installert vil du se et ikon for appen på førstesiden på enheten din.

#### d. **Ordliste**

Mange av våre brukere ønsker ikke ordforslagene som fremkommer når man skriver. Dette skrues av enkelt av ved gå på følgende måte:

Samsung: Innstillinger – Styring – Språk og inndata. Trykk deretter på Samsungtastur . Her kan du slå av og på ordforslag.

Sony: Innstillinger – Språk og inntasting – Xperia-tastatur - Ordforslag

#### e. **Dvale**

De fleste brettene er konfigurert til å gå i dvale etter 30 sekunder. Dette kan oppleves som litt 'for' raskt, så vi anbefaler at du øker tiden det tar før brettet går i dvalemodus. Dette gjøres på følgende måte:

Samsung: Innstillinger – Enhet – Skjerm – Tidsavbrudd for skjerm Sony: Innstillinger – Skjerm – Hvilemodus

### 3. **Sjekk at prisbøker er oppdatert**

Kontroller at prisbøkene i JobOffice på kontoret er oppdatert. Dersom de ikke er det bør du gjøre det nå. Dette for å forsikre deg om at prisene som senere eksporteres til dine mobile enheter, er oppdatert.

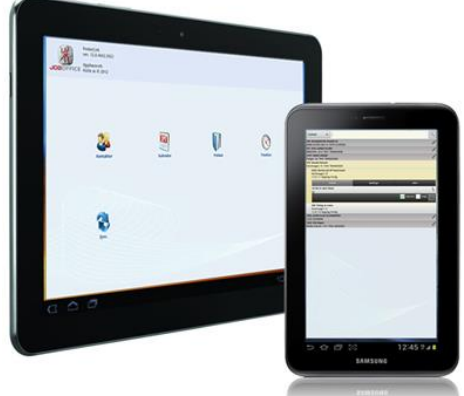

### 4. **Sjekk at alle medarbeidere er registrert med riktig brukernivå**

- a. Alle ansatte i firmaet må være registrert på menyen systeminnstillinger | firma | medarbeidere, både kontormedarbeidere og montører. Her kan du definere hvilken standardsats den aktuelle medarbeideren skal bruke. Medarbeidere som har sluttet kan du registrere en slutt-dato på, slik at disse navnene ikke lengre fremkommer i kalenderen.
- b. Kontroller at hver medarbeider er tilknyttet det brukernivået som du ønsker. Det er 3 ulike brukernivå å velge mellom: Administrator | Utvidet bruker | Standard bruker.
- c. Gå deretter til menyen 'brukernivå' og definer hva brukere på de ulike nivåene skal ha tilgang til. Marker f.eks. nivået 'standard bruker' i listen på toppen av skjermen, og velg ønsket kategori. Du vil da få listet opp hvilke tilganger du har mulighet til å justere på – for den valgte kategorien. Merk at PocketLink ikke tar hensyn til alle tilgangene ute på brettet, elementer som PocketLink 'bryr seg om' er:

### i. **Kontakt**

Valg som sjekkes på PocketLink:

- 1. Opprette kontakt
- 2. Endre kontakt
- 3. Slette kontakt (dette har brukeren uansett aldri tilgang til på brettet)

### ii. **Prosjekt**

Valg som sjekkes på PocketLink:

- 1. Opprette nytt prosjekt
- 2. Endre prosjekt
- 3. Opprette nytt prosjektobjekt i ferdig prosjekt
- 4. Slette prosjekt (dette har brukeren uansett aldri tilgang til på brettet)

### iii. **Kalender**

Valg som sjekkes på PocketLink:

- 1. Lese andres kalender
- 2. Endre elementer i andres kalender
- 3. Slette elementer i andres kalender
- 4. Legge til nye elementer i andres kalender

#### iv. **Forbruk**

Valg som sjekkes på PocketLink:

- 1. Merke eksterne forbruk som ikke-fakturerbare
- d. Om PocketLInk bruker skal benytte fagtorget for hente skjema, må brukernavn og passord legges inn på system – innstillinger – medarbeidere. Brukernavn og passord må opprettes av Holte. Har du lisens på Fagtorget er disse lisensene gratis.

# 5. **Når de ovenstående punktene er utført, kan du installere programvaren JobOffice PocketLink på nettbrettene**

a. I JobOffice på kontoret, gå til systeminnstillingene, og velg menyen 'PocketLink' og deretter 'programvare'. Nederst på menyen til høyre finner du informasjon om hvilken adresse (URL) du skal skrive inn i nettleseren på ditt nettbrett. Merk at nettadressen som fremkommer, kun gjelder for ditt firma. Dette for at du skal få installert den versjonen av PocketLink, som passer for den JobOffice-versjonen du har installert på kontoret.

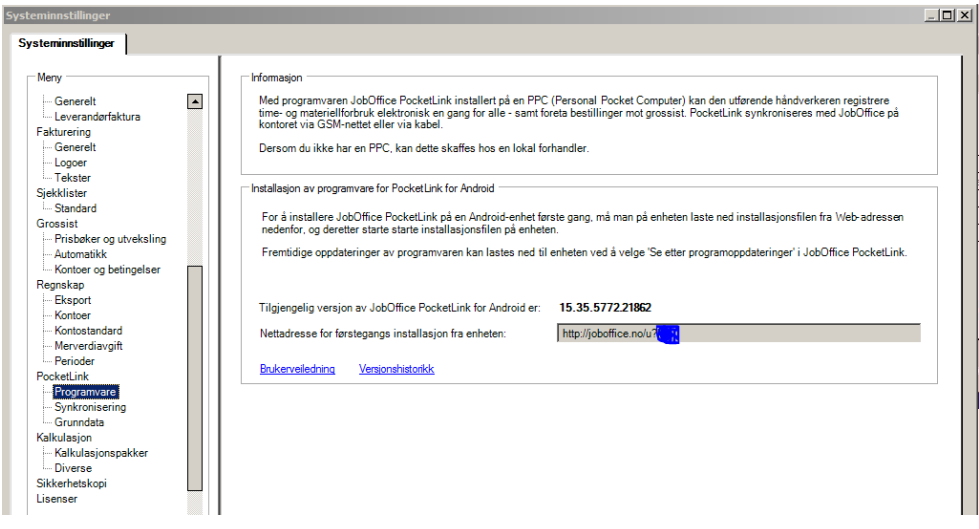

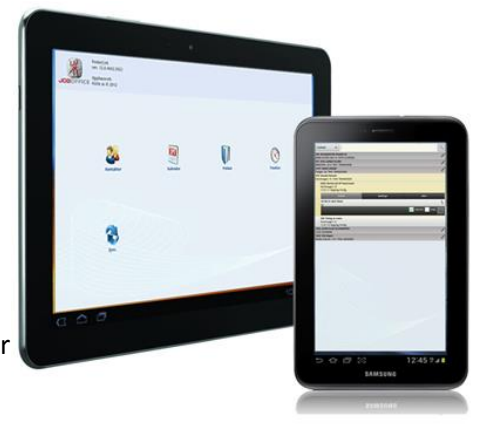

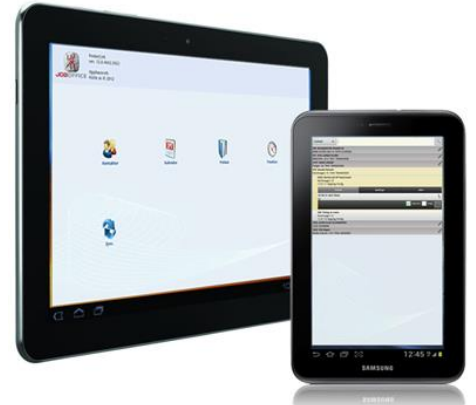

- b. Start nettleseren på nettbrettene, skriv inn nettadressen og trykk 'gå til'. (du trenger ikke å skrive http:// i adressen - det holder med joboffice.no og de bokstavene etterpå). Installasjonsprogrammet for JobOffice PocketLink, vil da bli lastet ned til ditt nettbrett.
- c. For å finne det nedlastede appen, går til varslinger øverst til venstre. Da vil du se installasjonsprogrammet på den menyen som fremkommer, filen heter «com.holte.pocketlink-Signed.apk». Klikk på denne filen, velg 'Installer' på neste meny. Programvaren vil da bli installert. Dersom du ikke finner installasjonsfilen, kan du også finne den ved å klikke på ikonet 'mine filer', og gå til katalogen som heter 'Download' og starte installasjonsfilen derfra.

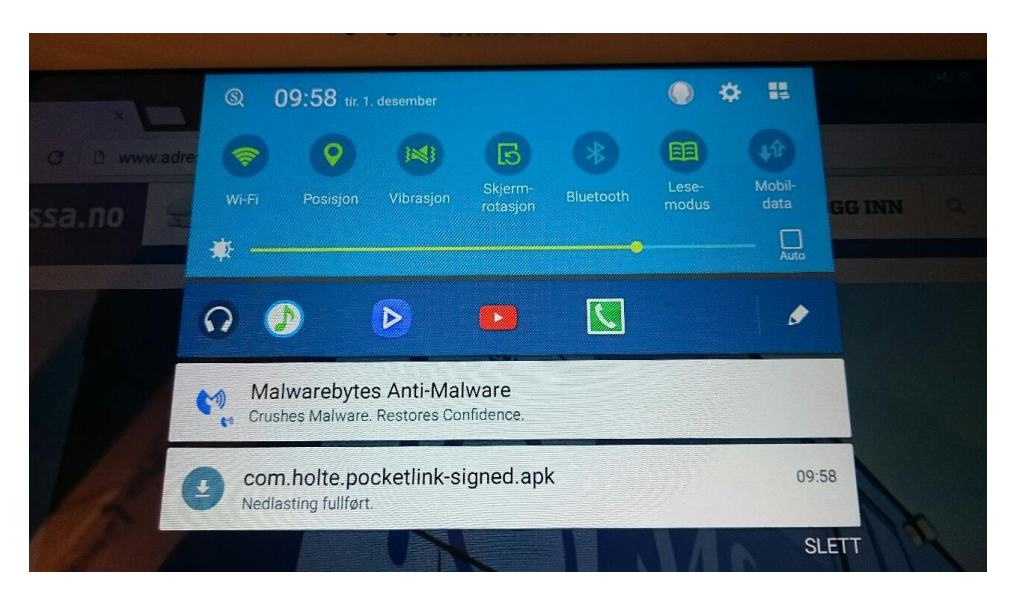

d. Når installasjonsprogrammet er ferdig, klikker du på 'Åpne'. (du vil også finne et ikon for JobOffice på menyen 'programmer', JobOffice PocketLink kan senere startes derfra).

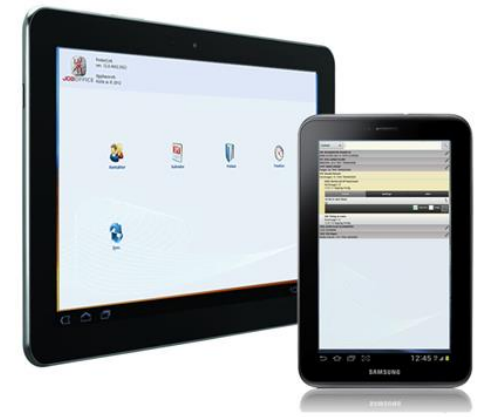

### 6. **Bestille lisens for JobOffice PocketLink**

- a. Ved første gangs oppstart av programmet vil en lisensveiviser fremkomme, hvor du kan bestille lisens til JobOffice PocketLink, for det aktuelle nettbrettet.
- b. I lisensveiviseren må du bl.a. skrive inn følgende
	- i. Firmaets organisasjonsnummer (se info i egen e-post)
	- ii. Firmaets passord i Holtes lisensdatabase (se info i egen e-post)
	- iii. Navnet på medarbeideren som skal benytte brettet.
- c. Send inn lisensforespørselen.

**En representant fra Holte tar kontakt med deg til avtalt tid, for å bistå deg med del 2 av installasjon- og klargjøringsprosedyren. Del 2 går ut på å tilordne lisensene til dine nettbrett, eksportere grunndata/prisbøker og stille inn systemets synkroniseringsmekanisme. Når det er gjort, er systemet klart til bruk.** 

**\_\_\_\_\_\_\_\_\_\_\_\_\_\_\_\_\_\_\_\_\_\_\_\_\_\_\_\_\_\_\_\_\_\_\_\_\_\_\_\_\_\_\_\_\_\_\_\_\_\_\_\_\_\_\_\_\_\_\_\_\_\_\_\_\_\_\_\_\_\_\_\_\_\_\_\_\_\_\_\_**